# **HƯỚNG DẪN THANH TOÁN TRỰC TUYẾN BẰNG THẺ GHI NỢ NỘI ĐỊA CỦA NGÂN HÀNG BẮC Á**

**A/ KÍCH HOẠT CHỨC NĂNG THANH TOÁN TRỰC TRUYẾN:**

Đăng ký sử dụng dịch vụ **Internet Banking** và **SMS Banking** tại quầy giao dịch của BAC A Bank.

# **B/ HƯỚNG DẪN THANH TOÁN TRỰC TUYẾN:**

## **Bước 1: Chọn hàng hóa/ dịch vụ và chọn thanh toán với Ngân hàng Bắc Á**

Chọn hàng hóa/ dịch vụ cần mua, hoàn thành đơn đặt hàng, sau đó chọn thanh toán với **Thẻ ATM nội địa**. Tiếp đó, chọn biểu tượng BAC A BANK.

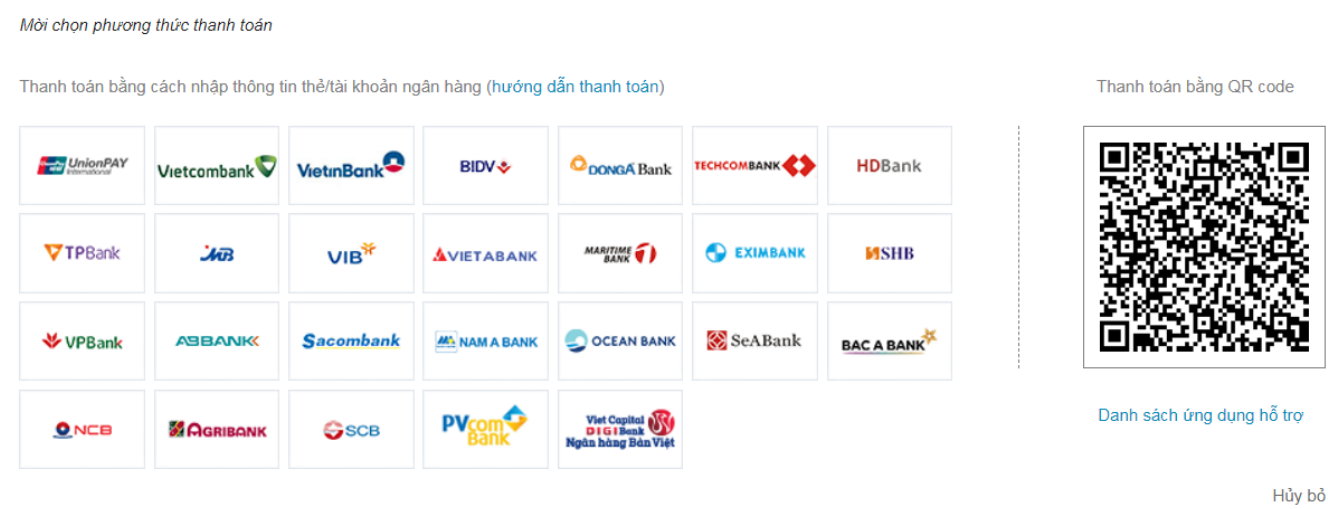

\*Hỗ trợ thanh toán bằng thẻ: 1900.633.927 (8h30-18h00)

#### **Bước 2: Nhập thông tin thẻ**

Số thẻ: bao gồm toàn bộ dãy số in nổi trên mặt thẻ ( không có khoảng trống)

Ngày phát hành: tháng/ năm phát hành thẻ, được in nổi trên mặt thẻ

Tên in trên thẻ: Tên in nổi trên mặt thẻ

A Mời nhập thông tin thẻ và bấm nút 'Tiếp tục" để thanh toán.

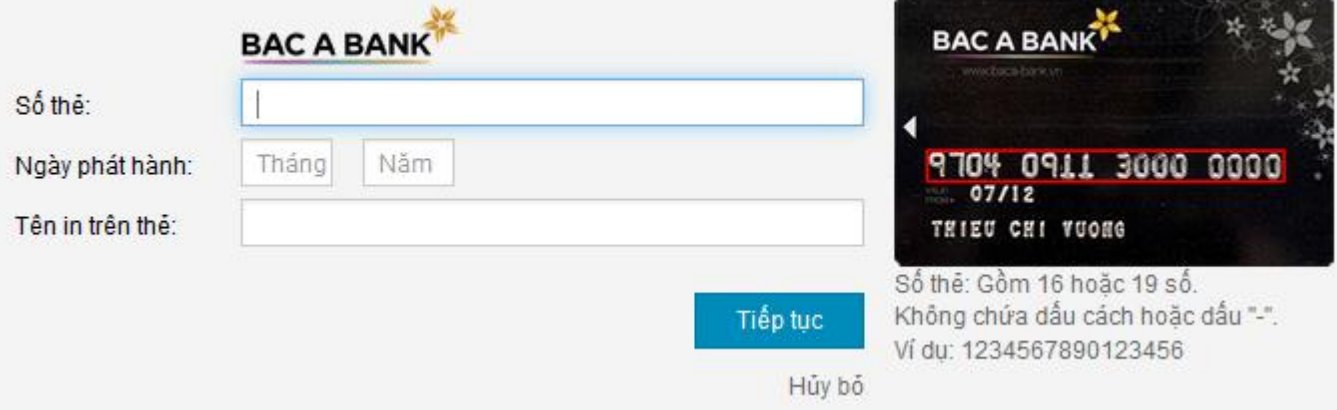

Nhấn "**Tiếp tục"** để thực hiện thanh toán.

Thông tin nhập yêu cầu chính xác và số dư tài khoản đủ để thanh toán.

#### **Bước 3. Xác thực giao dịch bằng mã xác thực OTP**

BAC A BANK sẽ gửi cho bạn mã xác thực OTP qua SMS về số điện thoại di động mà bạn đã đăng ký. Mã OTP là mật khẩu sử dụng 01 lần tương ứng với mỗi giao dịch thanh toán và chỉ có giá trị trong vòng 10 phút

Nhập mã OTP nhận được và chuỗi kiểm tra như hình bên cạnh để xác thực giao dịch.

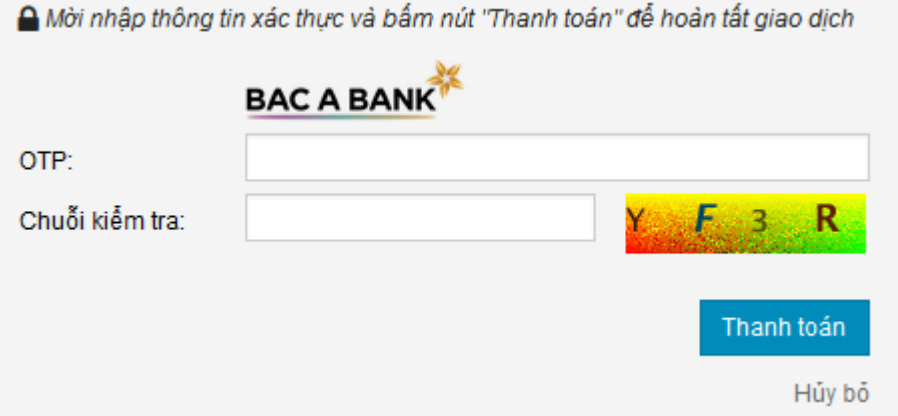

Nhấn nút **" Thanh toán"** để hoàn tất giao dịch thanh toán.

#### **Lưu ý:**

- Hạn mức thanh toán: tối đa 50,000,000 VNĐ / GD và 100,000,000 VNĐ/ ngày
- Mã xác thực OTP (sử dụng 01 lần cho 01 GD) chỉ có giá trị trong vòng 10 phút

### **Bước 4: Nhận kết quả giao dịch**

Bạn sẽ được quay về website của Đơn vị chấp nhận thẻ để nhận thông báo kết quả giao dịch (giao dịch thành công hoặc không thành công).